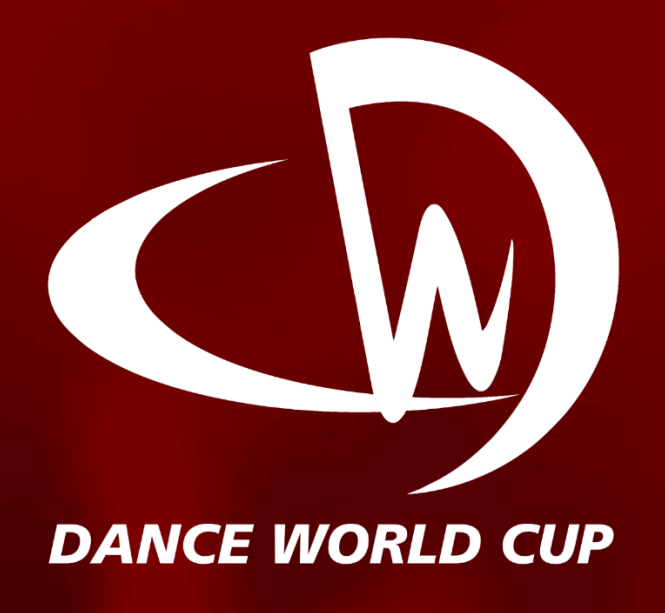

# *LIVE QUALIFIER ENTRY SYSTEM GUIDE*

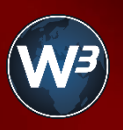

Powered by W3 Technologies

# *REGISTRATION*  If it is your first time using the system, select the button **Register** new Account on the login page. *Note - The Entry System Registration is to be completed in 4 steps*  **Step 1**

Select your country from the dropdown list and select the button **I Accept the Terms & Conditions**

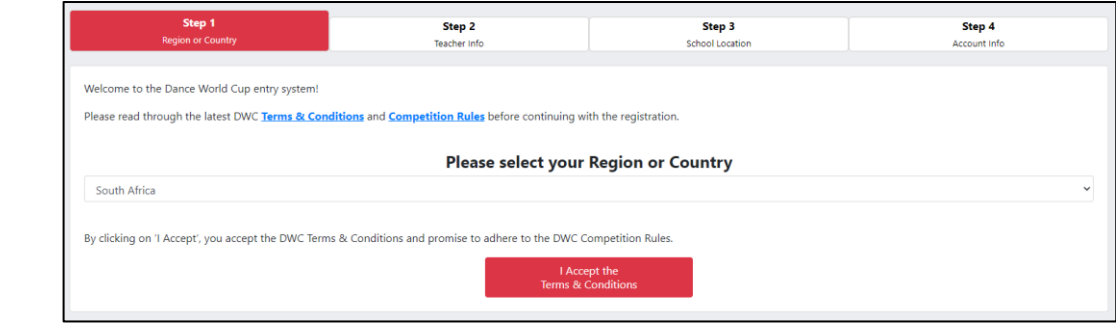

#### **Step 2**

Complete the Teacher Information form by submitting your **Name**, **Surname**, **Mobile Number**, **E-mail** address and **repeating** your **E-mail** address for validation. Once all the information is added, please select the button **Next**

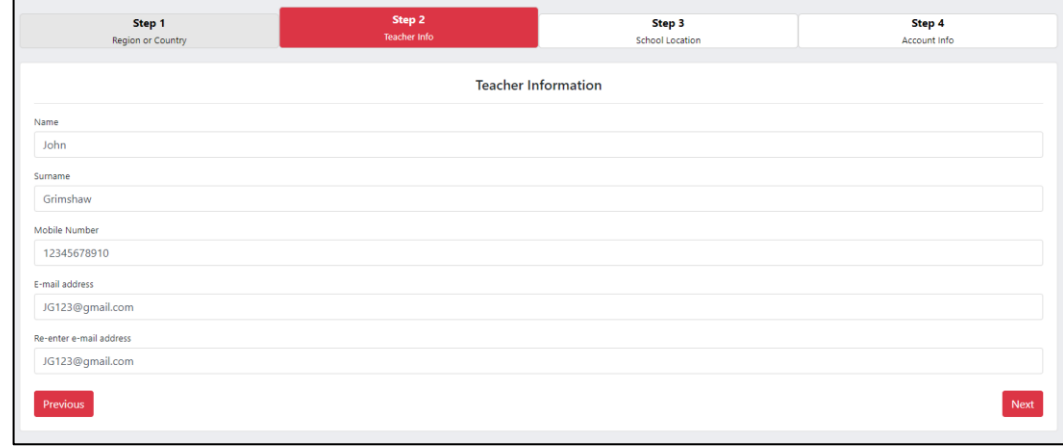

#### **Step 3**

Complete the School Location form by submitting your **Address**, **City/Town**, **Province/State** and **Postal Code**. Once all information is added, please select the button **Next**

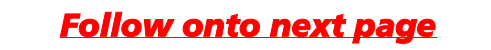

#### *REGISTRATION*

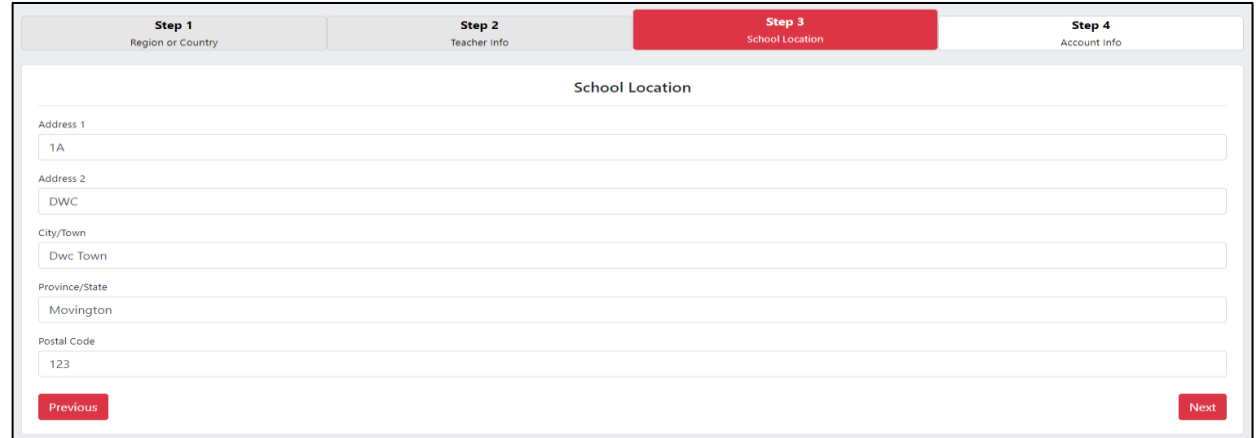

#### **Step 4**

Complete the Account Information form by submitting your **School Name** as well as creating a **Password** (Minimum of 5 characters) and **Re-entering** your **Password** for validation. Once all information is added, please select the button **Finish**

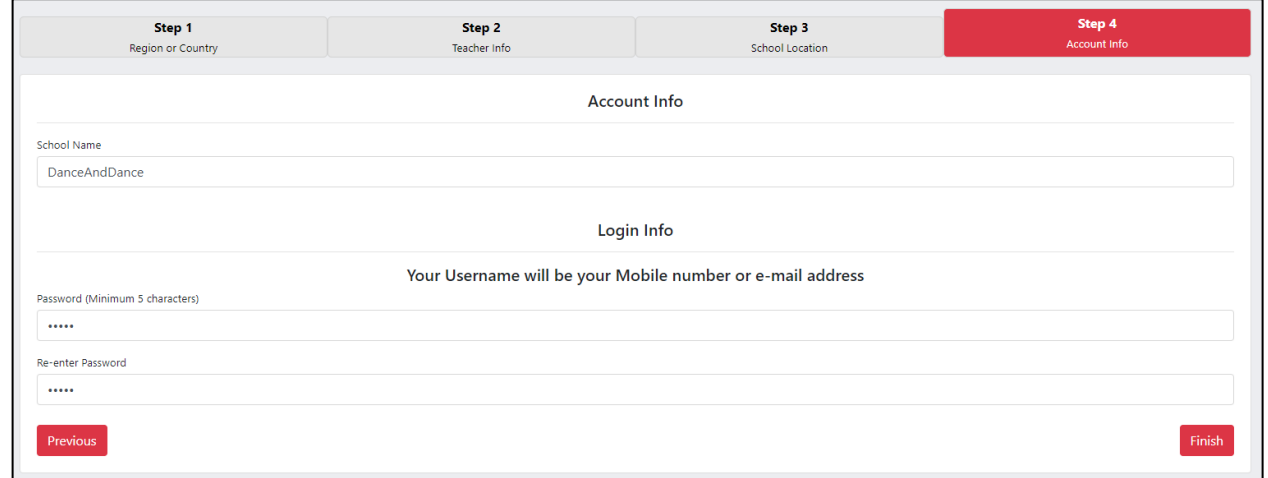

**Note - You can return to previous steps at any time throughout the registration process. Select the button Previous to do so.**

Once your registration is complete, you will receive an e-mail confirmation of your registration. Please make sure that you do receive this email and that it is not in your spam box, as further communication regarding your entries will come from the sent email address.

Select the button **Login** to proceed to the login page of the DWC Entry System.

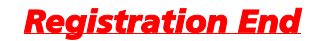

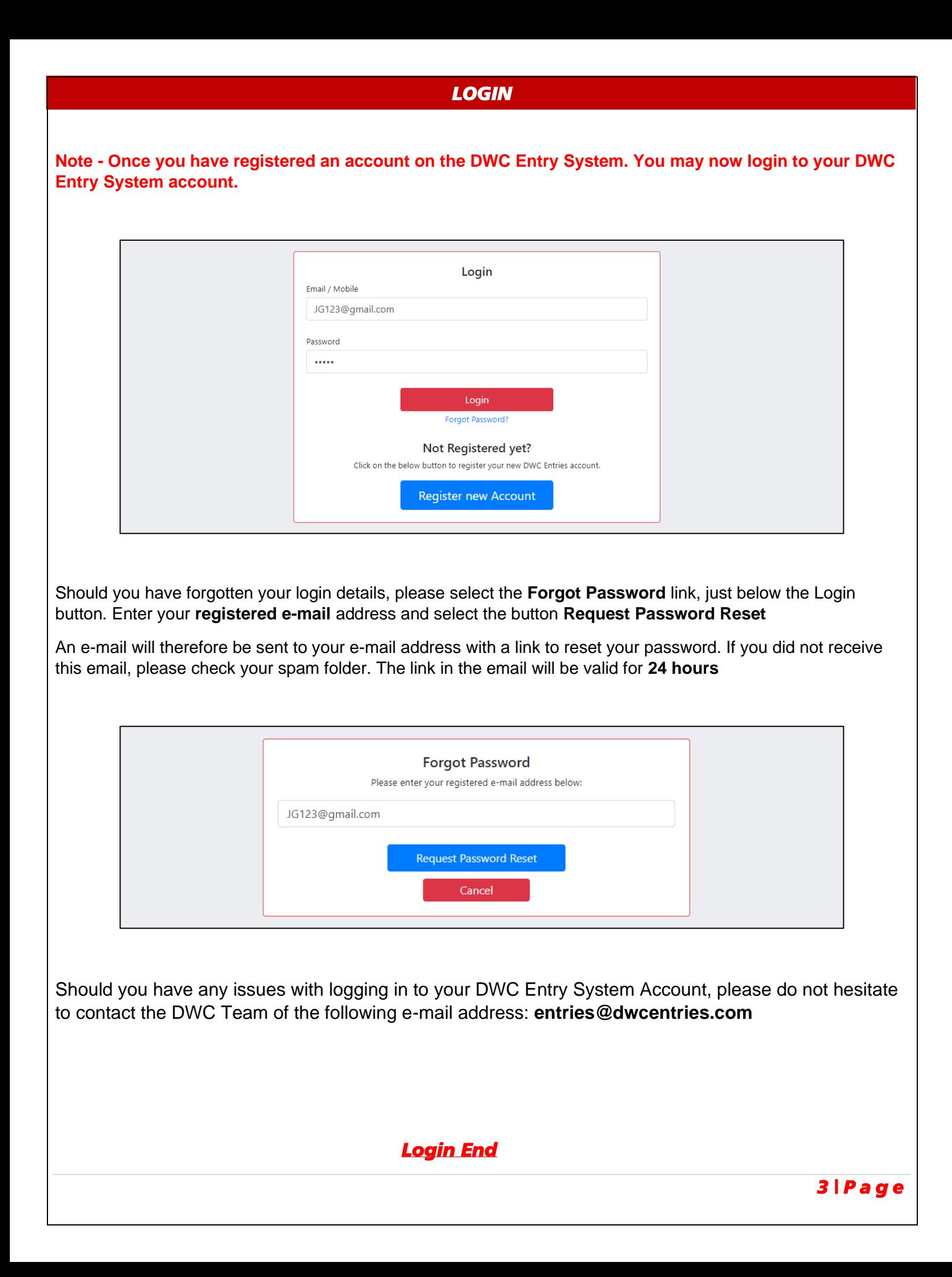

#### *DASHBOARD*  Once you have logged into the DWC Entry System, you may now select a competition to join. In this manual the **Live Qualifiers** will be the topic of discussion. Click on "Join Competition" to be part of the competition. Click on "Leave Competition" if you no longer wish to be part of the competition. N Dance World Cup Dance World Cup South Africa is the qualifying round for children and young adults to compete at the Dance World Cup Finals. Every year over 18,000 young dancers throughout the world compete at their local qualifier. 2020 Finals 2020 Portugal Qualifiers Website: www.dwcworldportugal.com Website: www.dwcworld.com Facebook: www.facebook.com/dwcworld Facebook: www.facebook.com/dwcportugal **Entries Closed Next Event Date: Next Event Date:** 26 Jun 2020 - 04 Jul 2020 12 Feb 2021 - 16 Feb 2021 **Entries Date: Entries Date:** 16 Dec 2019 - 30 Apr 2020 17 Jun 2020 - 15 Jan 2021 Venue: CINECITTÀ WORLD, Via di Castel Romano, 200, Venue: Centro de Artes e Espetáculos da Figueira da Foz, 00128 Roma RM Rome, Italy Portugal

Select the Live Qualifier competition by selecting the button **Join Competition** within the Live Qualifier frame.

**Note - The Live Qualifiers is to be completed in 4 steps**

*Dashboard End* 

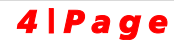

#### **Step 1**

Complete the Dancer's Details form by submitting a dancer's details such as **Dancer Name**, **Dancer Surname**, **Date of Birth** and **Gender**. **Optionally**, you can include the contact details of the dancer. This is useful for communication to the dancer for competition entries and other useful information to the dancer. Select the button **Add Dancer**, to add the current dancer's information.

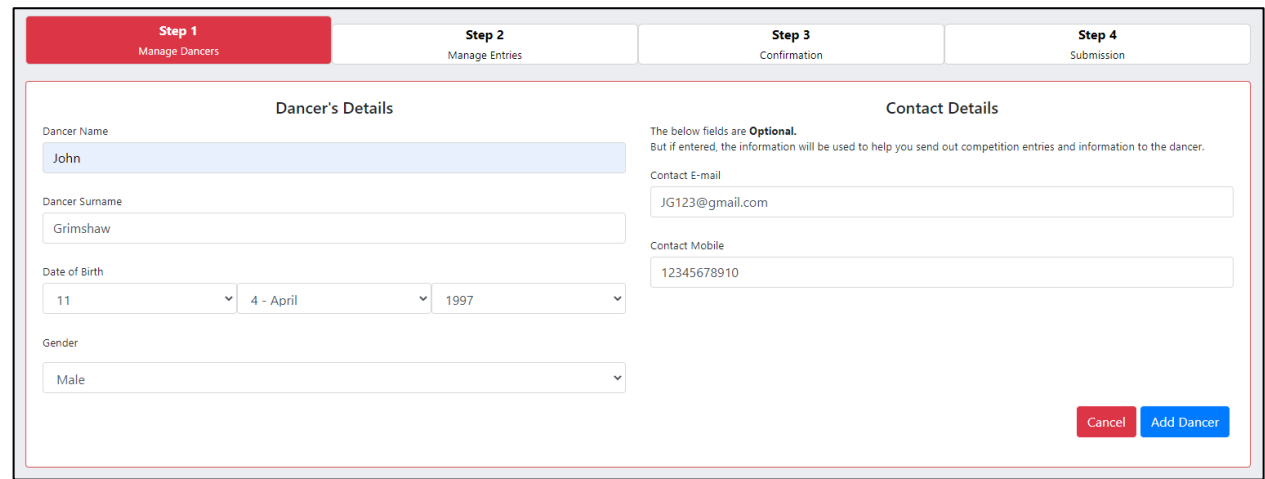

You can **repeat** Step 1 for each new dancer you wish to add by selecting the button **Add New Dancer** and repeating the process of submitting a dancer's details and optionally their contact details. Alternatively, you can **edit** a dancer's information or **remove** a dancer by selecting either the **pencil** icon to edit or the **bin** icon to remove a dancer within the dancers list.

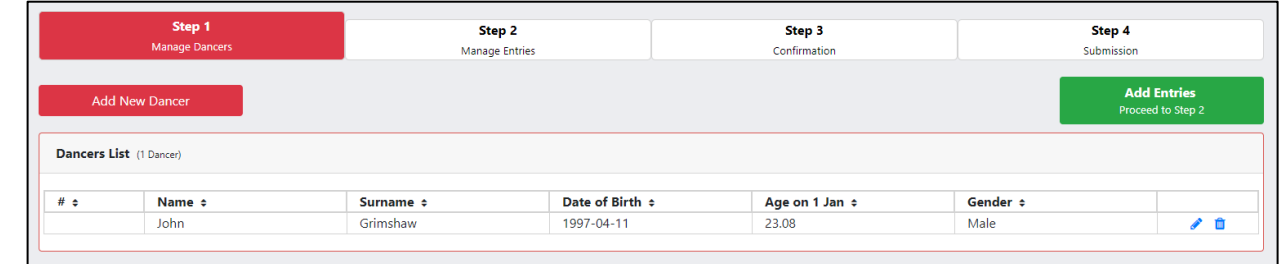

Once all your dancer's information has been created, you can now proceed to Step 2 by selecting the button **Add Entries**

#### **Note - Step 2 is to be completed in 3 sub steps**

*Follow onto next page* 

*5 | P a g e* 

#### **Sub step 1 of Step 2**

All **dancers** added in step 1 will display on the **left**. Add one or more dancers to the first dance/entry on the right, by selecting their **name** or **tick box** left of their name. Selecting the button **Add** will add **all selected** dancers. However, selecting the button **Add All** will add **all dancers** to the dance/entry.

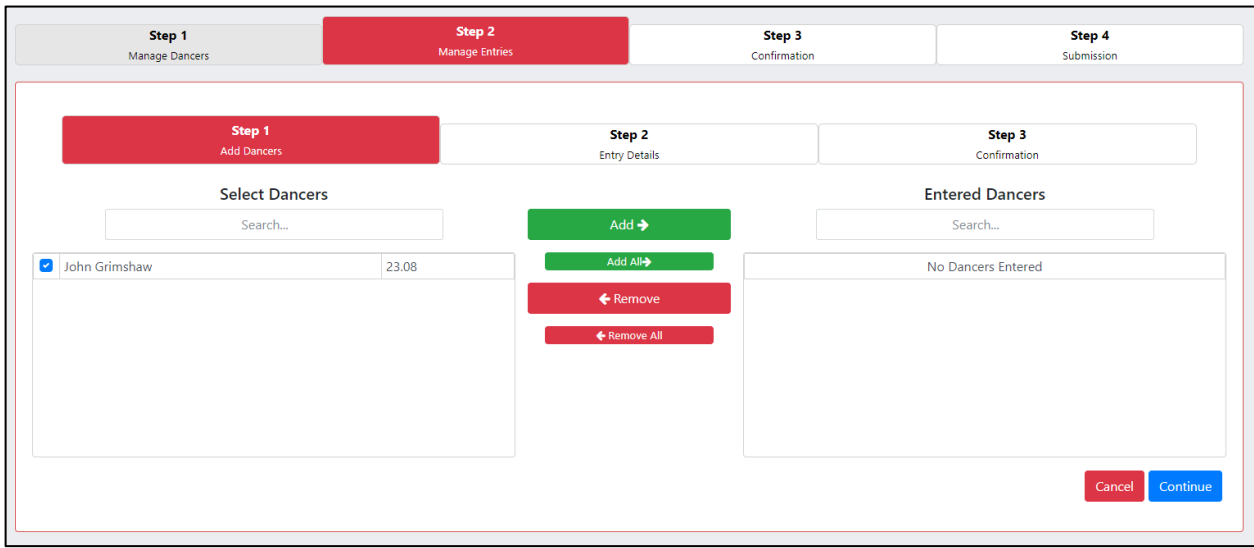

In the same way, you can remove one or more dancers from an entry/dance by selecting the button **Remove** to remove all **selected** dancers or alternatively the selecting the button **Remove All** to remove **all dancers** from an entry/dance. Select the button **Continue** to proceed.

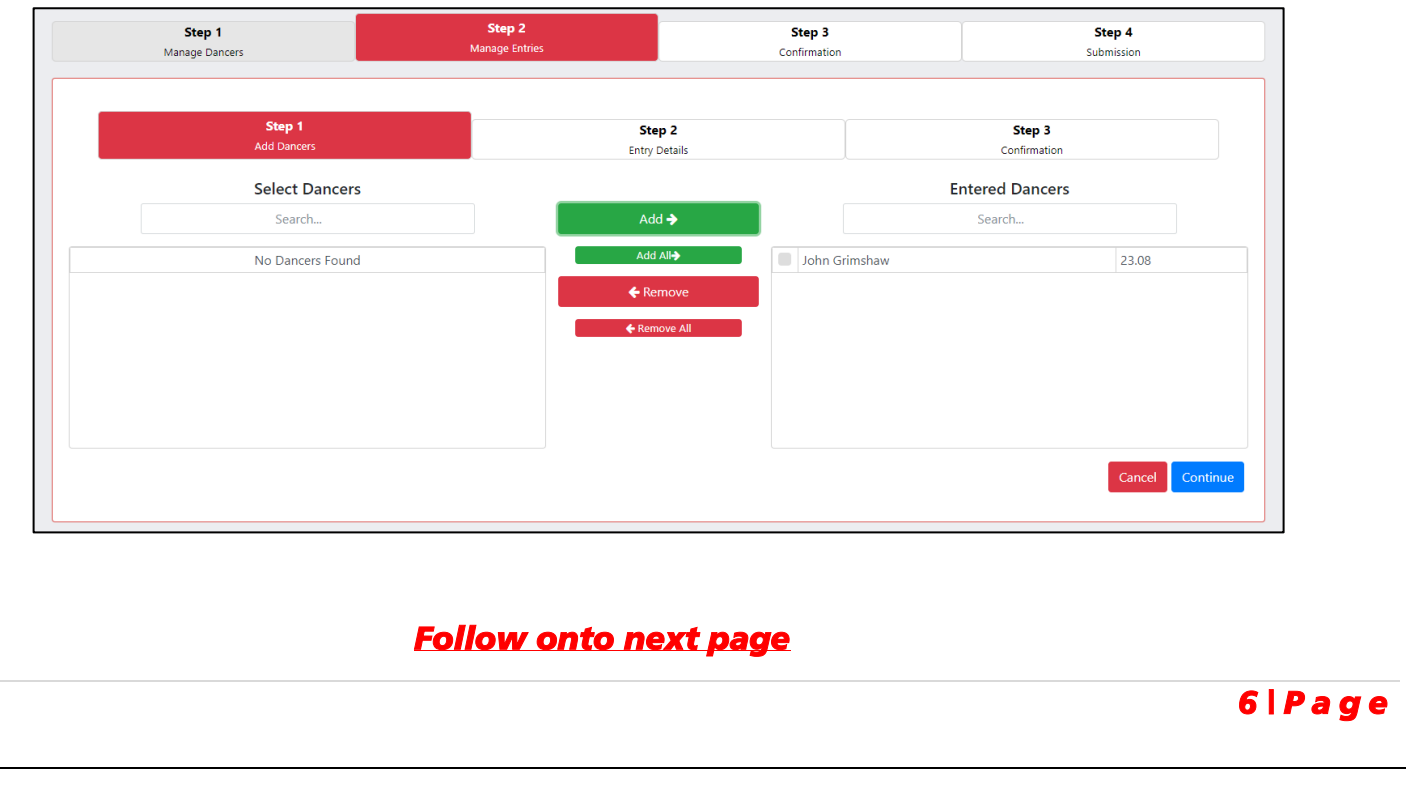

#### **Sub step 2 of Step 2**

The system will alert you under which age category the entry will fall under. Complete the Entry Details form by submitting the **Entry Title** and the **Class** via the dropdown. Select the button **Continue** to proceed.

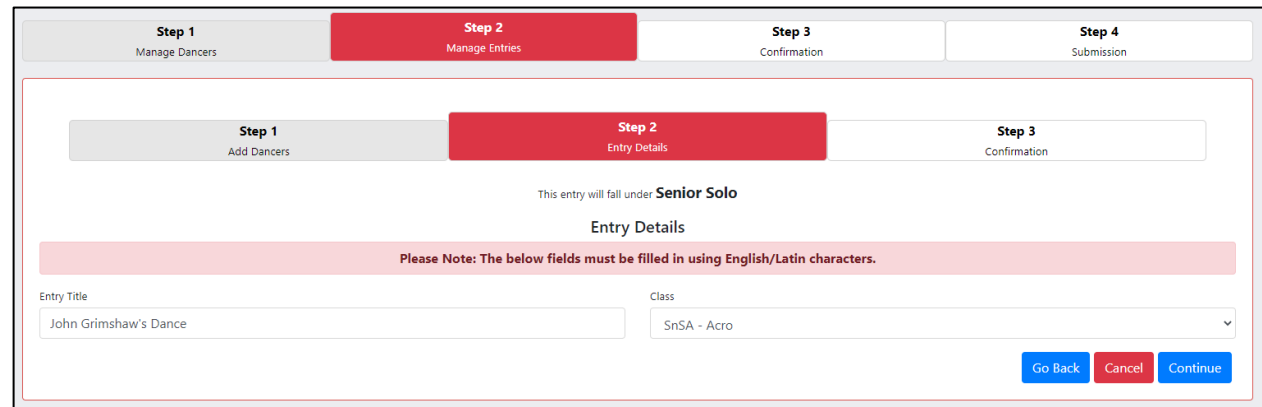

**Note - Only classes available based on the age/number of your dancers will appear within the Class dropdown**.

## **Sub step 3 of Step 3**

Please ensure that the information submitted is correct. You can return to any of the previous steps by selecting the button **Go Back**. Should the information be correct, select the button **Confirm** to proceed.

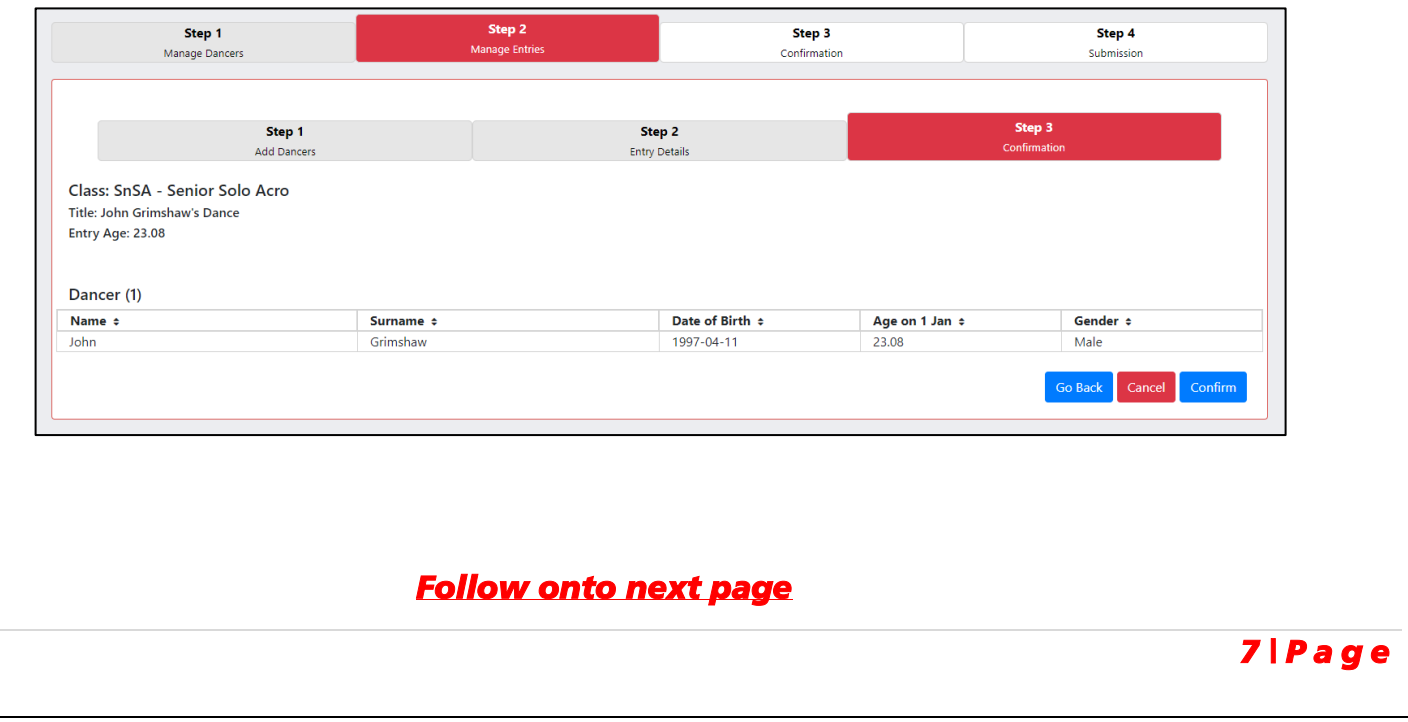

**Repeat Step 2** and all **3 sub steps** to add another entry by selecting the button **Add New Entry**. You can select the **pencil** icon to edit or the **bin** icon to delete an entry. Alternatively select the button **Confirm Entries** to proceed to Step 3

Check that all details submitted are correct for each entry. Select the button **Submit Entries** to proceed to Step 4 or alternatively return to step 2 by selecting the **tab Step 2**.

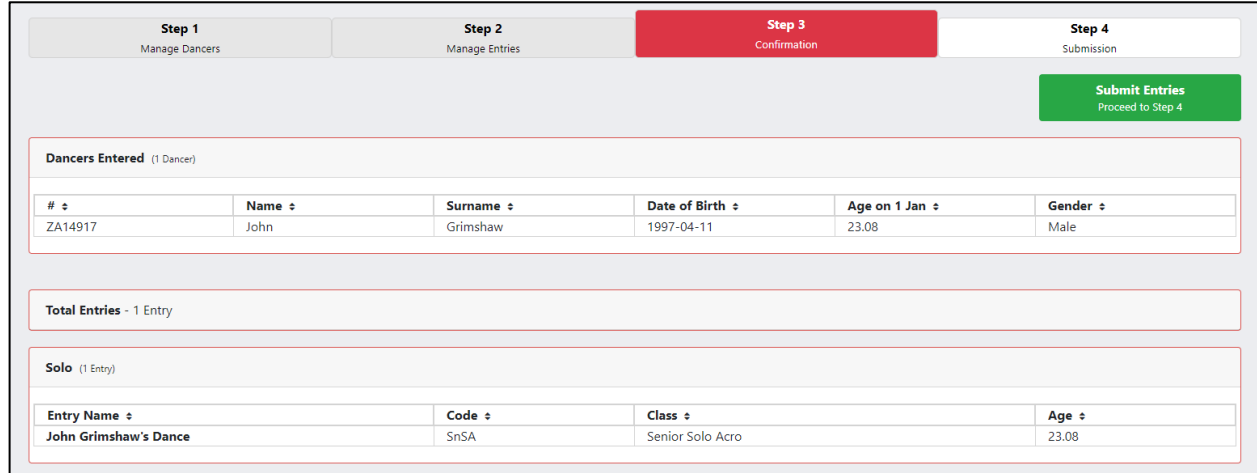

#### **Step 4**

Your entries will have been **submitted** to the **DWC Team** for. You will be **notified** via **email.** You can return to **http://www.dwcentries.com** to make **payment**.

Select the button **Continue to Dashboard to upload your music and make payment**. You can also print a summary of your entries, by selecting the button **Print**.

# *Follow onto next page*

*8 | P a g e* 

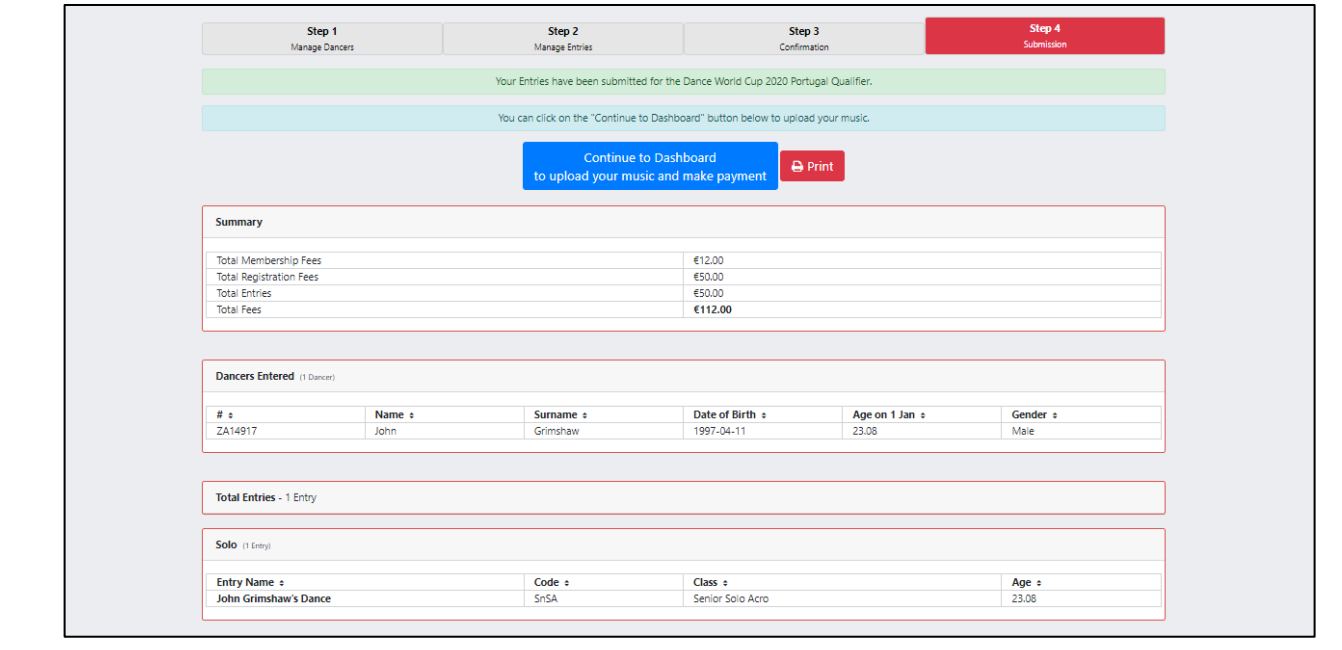

Selecting the button **Continue to Dashboard to upload your music and make payment** will direct you to a view of which will display the total balance for your entry submissions. Select the button **Summary** to view a collective summary of your entry submissions. Return to the previous view, by selecting the button **Return to Entries**.

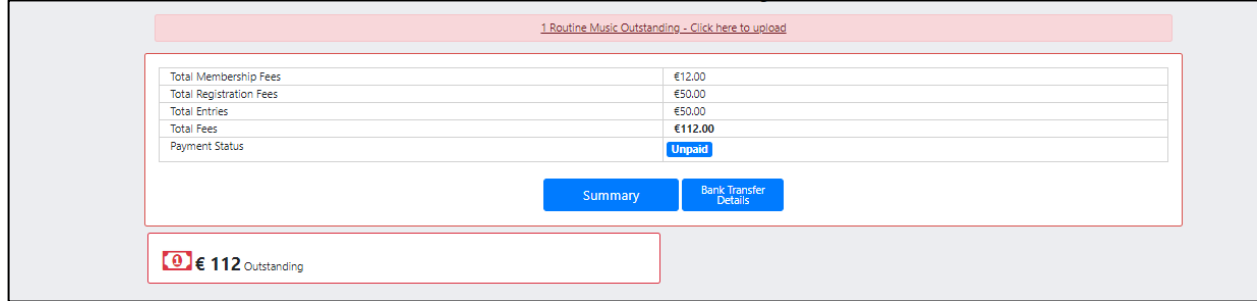

Select the button **Bank Transfer Details** to view the banking details of which you are to submit your payment reference for your entries to. Select the **back button** in your browser to return to the previous button.

# *Follow onto next page*

**Note – Select the link within the alert that reads X Routine Music Outstanding-Click here to upload.** 

Select the button **Add New Entry** to add another dancer/entry. To **upload** your music, select the button **Upload** within the **table**.

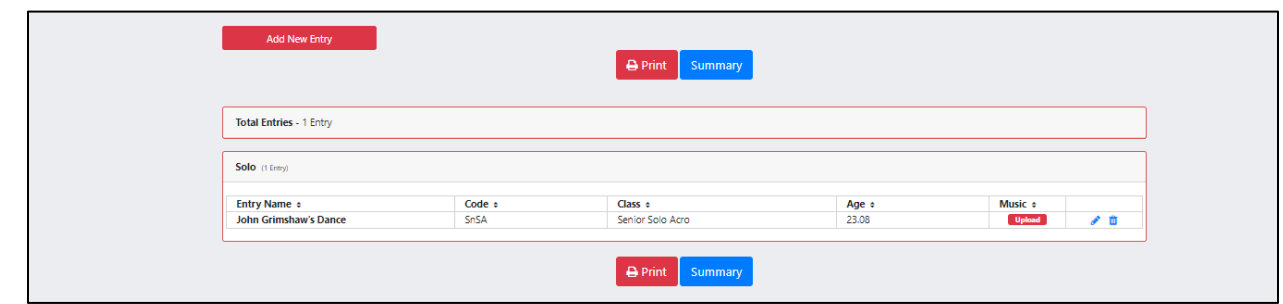

**Click** or **drag** and **drop** your **music** in the space provided. Please note a **maximum** file size of **10MB** and formats of **mp3**, **wav**, **aiff**, **wma** and **m4a** are permitted.

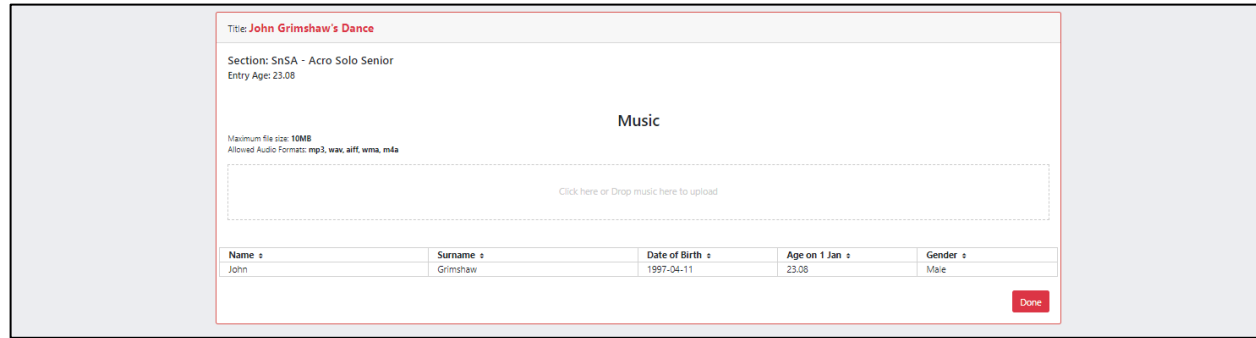

*Follow onto next page* 

*10 | P a g e* 

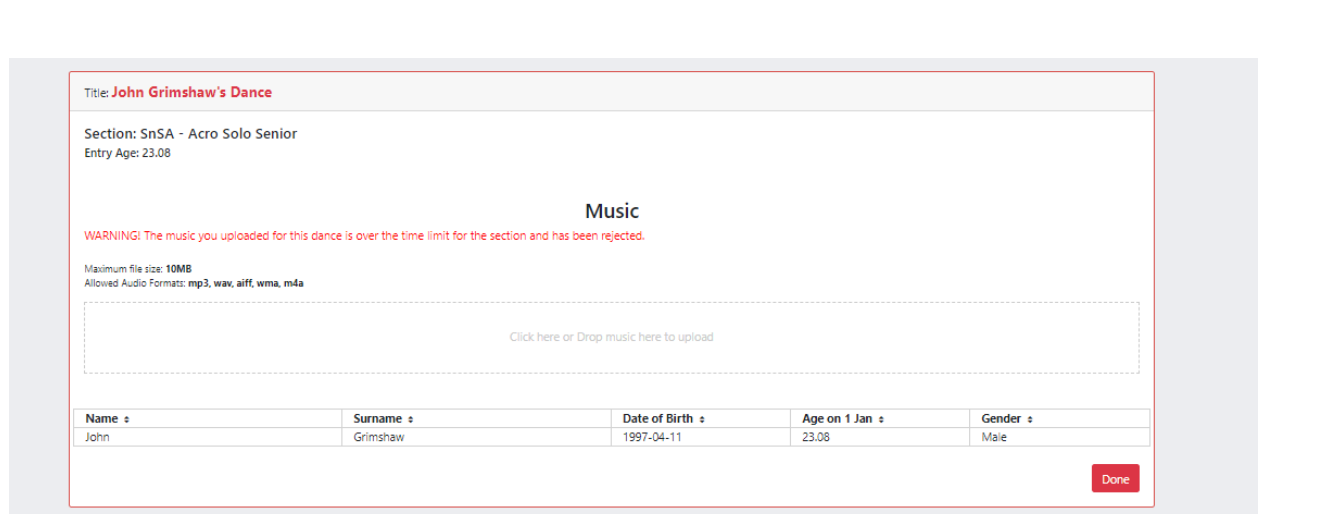

# **Note – Should your music uploaded for the dance/entry be over the time limit, the music will be rejected from being uploaded and an error message will be displayed.**

Select an option to start music on stage or off stage from the dropdown.

Select the button **Done** once the music has been submitted. You can **delete** or **download** the music by selecting the **download** icon to download or the **bin** icon next to the music player to delete.

Select the button **Manage** to manage your music submission. To resubmit a different track, you can simply click on the Music Upload block or drag the music into the block, the old music will be replaced with the newly uploaded track.